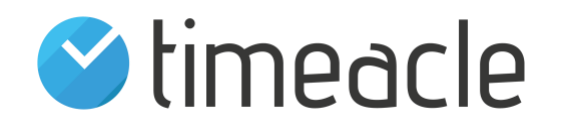

## timeacle DISP-App für Android TV

# Setup-Verfahren

### Welches Android-Smart-TV sollten Sie kaufen?

Sie können jedes Android-Smart-TV kaufen, auf dem Android TV OS Version 6 oder höher läuft. Es muss ein Android-Smart-TV sein und kein Android-Digital Signage-Display. Es gibt zwar professionelle Android-Fernseher auf dem Markt, aber diese werden nicht vollständig unterstützt. Einige Funktionen wie das automatische Starten der App oder das Deaktivieren der Freigabe von Inhalten sind auf diesen Fernsehern nicht möglich. Wir haben unsere App vollständig auf Android Smart-TVs von Sony getestet. Folgende Eigenschaften sollte der Android Smart-TV haben:

- 1. Android Smart TV mit Version 6 und höher
- 2. Auflösung: 4K, oder Full-HD
- 3. Bildschirmgrößen größer als 40 Zoll
- 4. Wi-Fi oder LAN (abhängig von Ihren Anforderungen)
- 5. Lautsprecher (für den Aufrufton)

### Was sollten Sie tun, wenn Sie einen Android-Smart-TV gekauft haben?

Für das Android-System benötigen Sie ein Google-Konto, um Ihren Android-Fernseher einzurichten. Das ist notwendig, weil wir unsere App über Google Play Store vertreiben. Sie können ein Google-Konto über die E-Mail Ihres Unternehmens erstellen und mit der Einrichtung des Fernsehers beginnen. Der Einrichtungsprozess kann vom Hersteller des Fernsehers abhängen. Bitte folgen Sie der Einrichtungsanleitung Ihres TV-Herstellers. Aber bitte beachten Sie:

- 1. Es ist nicht notwendig, nach den Kanälen zu suchen und sie einfach zu überspringen.
- 2. Wenn Sie eine Option zum Aktivieren von Chromecast im Setup-Prozess sehen, deaktivieren Sie diese.
- 3. Sie können Ihren Fernseher im Einzelhandelsmodus einrichten, wenn diese Option verfügbar ist.

### Was sollten Sie tun, wenn Sie die Einrichtung Ihres Android Smart TV abgeschlossen haben?

- 1. Deaktivieren Sie das Casting und die Bildschirmspiegelung
	- a. Deaktivieren Sie den eingebauten Chromecast: Einstellungen > Apps> (alle Apps/System-Apps) > Eingebauter Chrome-Cast > Deaktivieren
	- b. Deaktivieren Sie die Entwickleroptionen: Einstellungen>Geräteeinstellungen>Entwickleroptionen>Deaktivieren (standardmäßig ist es deaktiviert)

Wo genau Sie die obige Einstellung finden, kann von der Android TV OS-Version abhängen. Stellen Sie sicher, dass Sie sie finden und deaktivieren.

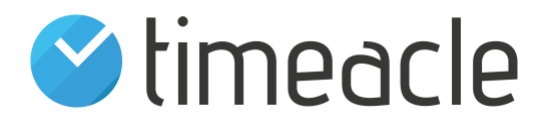

- 2. Setzen Sie das Gerät auf "Niemals schlafen": (Einstellungen > Geräteeinstellungen > Bildschirmschoner > Gerät in den Ruhezustand versetzen > Niemals)
- 3. Einstellungen > System >
	- a. Wählen Sie Leistung und Energie  $\rightarrow$  Energiesparen  $\rightarrow$  TV ausschalten nach  $\rightarrow$  Nie
	- b. Wählen Sie Leistung und Energie  $\rightarrow$  Fernsehgerät im Leerlauf ausschalten  $\rightarrow$  Aus.
	- c. Wählen Sie Leistung und Energie  $\rightarrow$  Leerlauf-TV-Standby  $\rightarrow$  aus.
	- d. Setzen Sie den Sleep-Timer auf Aus (falls in den Einstellungen verfügbar)

Der erste Schritt hilft dabei, die Option zur Freigabe von Inhalten vom Handy oder anderen Geräten an den Fernseher zu deaktivieren, während die zweite und dritte Option dem Fernseher helfen, unsere App auszuführen, bis Sie den Fernseher ausschalten.

Der notwendige Prozess zur Einrichtung des Fernsehers ist abgeschlossen. Jetzt können Sie mit der Einrichtung der timeacle DISP-App beginnen.

#### Wie können Sie die timeacle DISP-App auf Ihrem Android-Smart-TV einrichten?

- 1. Gehen Sie zum "Home" Ihres Android Smart TV, indem Sie auf die Home-Taste Ihrer Fernbedienung klicken.
- 2. Öffnen Sie die Google Play-App oder klicken Sie auf "App suchen", je nach Ihrer Android-Version.
- 3. Suchen Sie nach "timeacle DISP".
- 4. Sobald Sie die timeacle DISP-App gefunden haben, laden Sie sie herunter.
- 5. Sobald der Download abgeschlossen ist, können Sie die Anwendung starten.
- 6. Bitte geben Sie die erforderlichen Berechtigungen frei und starten Sie die Anwendung gegebenenfalls erneut.
- 7. Nun sollten Sie den Bildschirm zur Anmeldung sehen.
- 8. Um die Anmeldedaten zu erhalten, gehen Sie über Ihren Computer zu Ihrem Verwaltungsbereich.
	- a. Warteschlangensystem > Erweiterte Einstellungen > Logins > Anzeige
	- b. Dann können Sie Ihr Passwort festlegen, falls noch nicht geschehen
- 9. Sie können Ihre Anmeldedaten auf dem App-Bildschirm über die Fernbedienung eingeben oder eine Tastatur an Ihren Fernseher anschließen
- 10. Sobald Sie sich erfolgreich angemeldet haben, haben Sie die Möglichkeit, Ihre Designvorlage anzupassen oder die Standardvorlage zu übernehmen
- 11. Drücken Sie auf "Speichern & Übernehmen", dann gelangen Sie zum Hauptbildschirm der Anwendung
- 12. Um zu sehen, was Sie mit der App machen können, klicken Sie auf die Zurück-Taste Ihrer Fernbedienung. Dadurch sollte sich das App-Menü öffnen.

Jetzt haben Sie Ihren Android-Smart-TV mit unserer timeacle DISP-App vollständig eingerichtet!

Danke, dass Sie sich für timeacle entschieden haben!